# Table Of Contents: User Guide: ActiveData Response Templates For Outlook

| ActiveData Response Templates For Outlook3 |
|--------------------------------------------|
| Using Response Templates                   |
| Reply With7                                |
| Replay-All With8                           |
| Forward With9                              |
| Save As Template                           |
| Managing Response Templates11              |
| Folders12                                  |
| Refresh                                    |
| New14                                      |
| Browse15                                   |
| Delete                                     |
| Templates17                                |
| Edit                                       |
| New                                        |
| Duplicate                                  |
| Сору                                       |
| Delete23                                   |
| Commands24                                 |
| Tools                                      |
| Options                                    |
| Help                                       |
| Register                                   |
| Buy Now                                    |
| Other Resources                            |
| Index                                      |

User Guide: ActiveData Response Templates For Outlook

## ActiveData Response Templates For Outlook

ActiveData Response Templates For Outlook adds a button to Microsoft Outlook that lets you respond to your messages with a predefined response template.

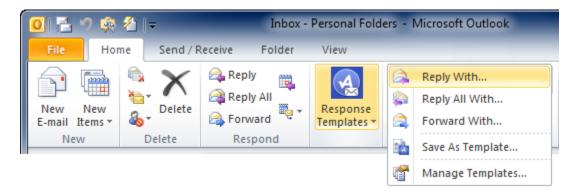

**Response templates** are Outlook messages and are stored in the Templates folder of your mailbox. When you reply to a message with a response template, the contents of that template are copied into your outgoing message.

| 💽 ActiveData Response Ter     | nplates                             |        |    |                                                                                                    | )          | ٢   |
|-------------------------------|-------------------------------------|--------|----|----------------------------------------------------------------------------------------------------|------------|-----|
| Select template to            |                                     | /anage | Re | A state of the second second secon | elp        |     |
| 🗁 Templates                   | Subject                             | Туре   | 1  | U                                                                                                    | Date       | *   |
| ADRT                          | Download Form Link                  | Text   |    |                                                                                                    | 27/11/2011 |     |
|                               | Download Page Link                  | Text   |    |                                                                                                    | 27/11/2011 |     |
|                               | Extension Key                       | Text   | 2  |                                                                                                    | 27/11/2011 |     |
| EZXL                          | Getting Started                     | Text   |    |                                                                                                    | 20/11/2011 |     |
| Forward                       | How to activate                     | Text   |    |                                                                                                    | 27/11/2011 | _   |
| Misc                          | How to determine your Excel version | Text   |    |                                                                                                    | 27/11/2011 | =   |
| E Dample Responses            | How to determine your version       | Text   |    |                                                                                                    | 27/11/2011 |     |
| Attachments                   | How to re-enable                    | Text   |    |                                                                                                    | 27/11/2011 |     |
| Scripts                       | How to re-install                   | Text   |    |                                                                                                    | 27/11/2011 |     |
|                               | How to uninstall                    | Text   | ۰. |                                                                                                    | 27/11/2011 |     |
|                               | Link to latest beta builds          | Text   |    |                                                                                                    | 27/11/2011 | Ŧ   |
|                               | <                                   |        |    |                                                                                                    | •          |     |
| Select template to reply with |                                     |        |    |                                                                                                    |            | .:: |

**Response templates** can be formatted as plain text or HTML and can contain attachments, images, links and template parameters.

**Template parameters** can be used to adjust certain fields of the outgoing message like the recipient's email address, the subject, delivery time, attachments and more.

**VBScript** can be embedded into a template to let you populate your outgoing messages programmatically.

## **Using Response Templates**

ActiveData Response Templates For Outlook adds an icon to Microsoft Outlook 2010 Explorer Ribbons that enables you respond to messages using predefined templates.

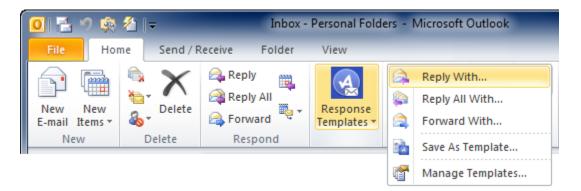

Since Outlook 2007 doesn't use a Ribbon on its main Explorer window, ActiveData Response Templates For Outlook adds commands to the Action Menu.

| 🕞 Inbox - Microsoft Outlook                   |          |                                       |  |  |  |
|-----------------------------------------------|----------|---------------------------------------|--|--|--|
| <u>File Edit V</u> iew <u>Go</u> <u>T</u> ool | Acti     | ons Help                              |  |  |  |
| ] 🔂 <u>N</u> ew 🕞 🦾 🎦 🗙   🙈 <u>R</u> ep       | <b>P</b> | New Mail Message Ctrl+N               |  |  |  |
| Mail                                          |          | New <u>M</u> ail Message Using        |  |  |  |
| Mail Folders                                  | 7        | Follow Up                             |  |  |  |
| All Mail Items                                |          | Categor <u>i</u> ze                   |  |  |  |
| Ali Mail Itellis     Personal Folders         |          | Junk E-mail                           |  |  |  |
| Deleted Items                                 |          | Reply Ctrl+R                          |  |  |  |
| Drafts                                        |          | Reply to A <u>l</u> l Ctrl+Shift+R    |  |  |  |
| Inbox (3)                                     |          | Forward Ctrl+F                        |  |  |  |
| Outbox                                        | 0        | –<br>Forward as Attachment Ctrl+Alt+F |  |  |  |
| ⊞                                             | 0-       | Copy Shortcut                         |  |  |  |
| 🖃 🧰 Templates                                 |          |                                       |  |  |  |
| 🖃 🚞 Sample Responses                          |          | Reply With                            |  |  |  |
| Attachments                                   |          | Reply-All With                        |  |  |  |
| Scripts                                       |          | Forward With                          |  |  |  |
|                                               |          | Save As Template                      |  |  |  |
| Mail                                          |          | Manage Templates                      |  |  |  |
| Calendar                                      |          | Options                               |  |  |  |

ActiveData Response Templates For Outlook adds an icon to Microsoft Outlook's message inspector Ribbons.

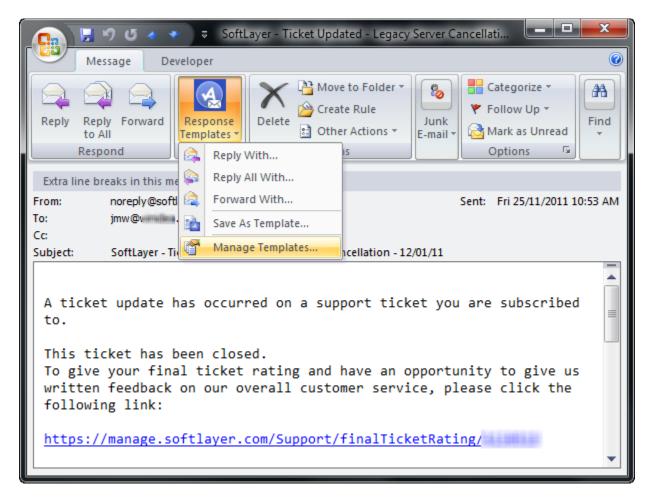

## **Reply With**

Use the **Reply With** command to reply to the selected message(s) using the selected response template.

When you select a response template, a new reply message is opened and populated with the contents of the response template.

| ActiveData Response Ter<br>Select template to r | reply with 🖳 🥝                      | Manage | Re | <b>A</b> fresh |            | <   |
|-------------------------------------------------|-------------------------------------|--------|----|----------------|------------|-----|
| 🗁 Templates                                     | Subject                             | Туре   | 1  | 0              | Date       | -   |
| ADRT                                            | Download Form Link                  | Text   |    |                | 27/11/2011 |     |
| ADSQL                                           | Download Page Link                  | Text   |    |                | 27/11/2011 |     |
| ADXL                                            | Extension Key                       | Text   | 2  |                | 27/11/2011 |     |
| EZXL                                            | Getting Started                     | Text   |    |                | 20/11/2011 |     |
|                                                 | How to activate                     | Text   |    |                | 27/11/2011 | _   |
| 🔁 Misc                                          | How to determine your Excel version | Text   |    |                | 27/11/2011 | =   |
| E Bample Responses                              | How to determine your version       | Text   |    |                | 27/11/2011 |     |
| Attachments     Forward                         | How to re-enable                    | Text   |    |                | 27/11/2011 |     |
| Scripts                                         | How to re-install                   | Text   |    |                | 27/11/2011 |     |
|                                                 | How to uninstall                    | Text   | ۰. |                | 27/11/2011 |     |
|                                                 | Link to latest beta builds          | Text   |    |                | 27/11/2011 | Ŧ   |
|                                                 | <                                   |        |    |                | •          |     |
| Select template to reply with                   |                                     |        |    |                |            | .:: |

## **Replay-All With**

Use the **Reply-All With** command to reply-all to the selected message(s) using the selected response template.

When you select a response template, a new reply-all message is opened and populated with the contents of the response template.

| 🔇 ActiveData Response Ter         | nplates                             |                | )                                                                                                    |   |
|-----------------------------------|-------------------------------------|----------------|----------------------------------------------------------------------------------------------------|---|
| Select template to                |                                     | <b>a</b> fresh | Per la constante de la constante de la constan | þ |
| 🗁 Templates                       | Subject                             | Туре           | 1                                                                                                    | * |
| ADRT                              | Download Form Link                  | Text           |                                                                                                    |   |
|                                   | Download Page Link                  | Text           |                                                                                                    |   |
| ADXL                              | Extension Key                       | Text           | 2                                                                                                    |   |
| EZXL                              | Getting Started                     | Text           |                                                                                                    |   |
| - Forward                         | How to activate                     | Text           |                                                                                                    |   |
| ia Misc                           | How to determine your Excel version | Text           |                                                                                                    | = |
| 🖻 🇁 Sample Responses              | How to determine your version       | Text           |                                                                                                    |   |
| Attachments<br>Forward            | How to re-enable                    | Text           |                                                                                                    |   |
| Scripts                           | How to re-install                   | Text           |                                                                                                    |   |
|                                   | How to uninstall                    | Text           | 4                                                                                                    |   |
|                                   | Link to latest beta builds          | Text           |                                                                                                    | Ŧ |
|                                   | <                                   |                |                                                                                                    |   |
| Select template to reply all with |                                     |                |                                                                                                    | : |

## **Forward With**

Use the **Forward With** command to reply-all to the selected message(s) using the selected response template.

When you select a response template, a new message is opened and populated with the contents of the response template.

| 🔇 ActiveData Response Ter                                                               | nplates               |         |           |        |         | )                                                                                                    | ۲   |
|-----------------------------------------------------------------------------------------|-----------------------|---------|-----------|--------|---------|----------------------------------------------------------------------------------------------------|-----|
| Select template to                                                                      | forward with          | Select  | Cancel    | Manage | Refresh | Contraction of the second second seco |     |
| 🗁 Templates                                                                             | Subject               |         |           |        | Туре    | 1                                                                                                    | 0   |
|                                                                                         | Forward message to 3  | Sales   |           |        | HTHL    |                                                                                                    |     |
| ADSQL                                                                                   | Forward to Sales with | Reply C | On Behalf |        | Text    |                                                                                                    |     |
| CCH<br>EZXL<br>Forward<br>Misc<br>Sample Responses<br>Attachments<br>Forward<br>Scripts | 4                     | III     |           |        |         |                                                                                                    | •   |
| Select template to forward with                                                         |                       |         |           |        |         |                                                                                                    | .:: |

## Save As Template

| 🔕 Save As ActiveData Response Template                                                       | x |
|----------------------------------------------------------------------------------------------|---|
| Select Cancel Refresh Help                                                                   |   |
| Templates ADRT ADSQL ADXL CCH EZXL Forward Misc Sample Responses Attachments Forward Scripts |   |
| Select folder in which to save response template                                             | : |

Use the **Save As Template** command to save a selected message as a response template.

## **Managing Response Templates**

The **Template Manager** lets you create and organize response templates into folders and subfolders. You can convert existing Outlook messages into response templates using the Save As Template command.

| 🔕 ActiveData Response Ten        | nplates                               |        | _       |                  |   |
|----------------------------------|---------------------------------------|--------|---------|------------------|---|
| Manage Templates                 |                                       |        |         |                  |   |
| Refresh New Browse De            | elete Edit New Duplicate Copy         | Delete | Options | 0<br>■<br>Help * |   |
| Folders                          | Templates                             |        | То      | ols              |   |
| 눩 Templates                      | Subject                               | Туре   | 0       | Date             |   |
|                                  | Download Form Link                    | Text   |         | 27/11/201        |   |
| ADSQL                            | Download Page Link                    | Text   |         | 27/11/201        | • |
|                                  | Extension Key                         | Text 🚦 |         | 27/11/201        | Ξ |
| EZXL                             | Getting Started                       | Text   |         | 20/11/201        |   |
| Forward                          | How to activate                       | Text   |         | 27/11/201        | • |
| Misc                             | How to determine your Excel version   | Text   |         | 27/11/201        | - |
| Cample Responses     Attachments | How to determine your version         | Text   |         | 27/11/201        |   |
| Forward                          | How to re-enable                      | Text   |         | 27/11/201        | - |
| Scripts                          | ··· · · · · · · · · · · · · · · · · · | -      |         | 4                |   |
| \\Personal Folders\Templates\A   | DRT                                   |        |         | 11 items         |   |

Use the Folders group on the ribbon to create and delete folders.

Use the <u>Templates</u> group on the ribbon to create, edit, copy and delete response templates.

Use the <u>Tools</u> group on the ribbon to set options and to register the software.

## **Folders**

| ActiveData Response Templates |                                |                |
|-------------------------------|--------------------------------|----------------|
| Manage Templates              |                                |                |
| Refresh New Browse Delete     | Edit New Duplicate Copy Delete | Options Help * |
| Folders                       | Templates                      | Tools          |

Use Folder commands to manage your template folder structure.

<u>Refresh</u>: Reload folder tree

<u>New</u>: Create new folder

Browse: Browse template folders in Outlook

Delete: Delete Folder

#### Refresh

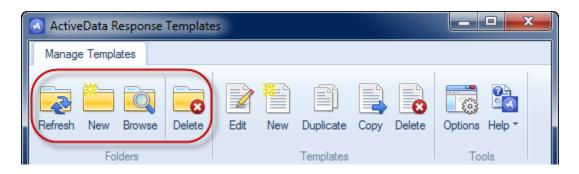

Use the **refresh** command to reload the response template listing from the underlying Templates folder in Outlook.

#### New

| ActiveData Response Template: |                                |                |
|-------------------------------|--------------------------------|----------------|
| Manage Templates              |                                |                |
| Refresh New Browse Delete     | Edit New Duplicate Copy Delete | Options Help * |
| Folders                       | Templates                      | Tools          |

Use the **New** command to create a new folder beneath the currently selected folder.

#### **Browse**

| ActiveData Response Templates |                                |                |
|-------------------------------|--------------------------------|----------------|
| Manage Templates              |                                |                |
| Refresh New Browse Delete     | Edit New Duplicate Copy Delete | Options Help * |
| Folders                       | Templates                      | Tools          |

The **Browse** command sets Outlook's current Explorer view to the Templates folder in your mailbox. You can then use all of Outlook's built-in tools to manage your response templates and their folders.

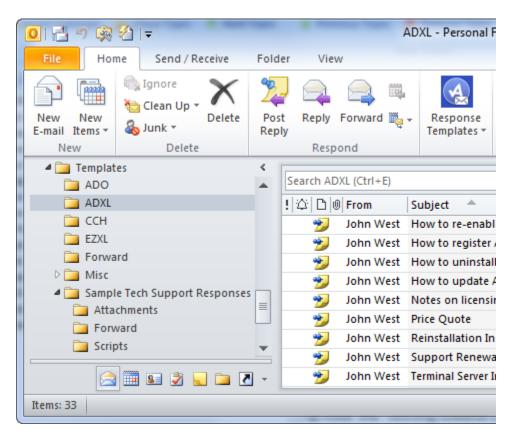

#### Delete

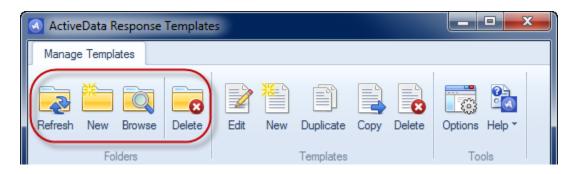

Use the **Delete** command to remove the currently selected folder. When you remove a response template folder, it is moved to Outlook's Deleted Items folder.

## **Templates**

| ActiveData Response Template | 5         | ×                        |
|------------------------------|-----------|--------------------------|
| Manage Templates             |           |                          |
| Refresh New Browse Delete    |           | py Delete Options Help * |
| Folders                      | Templates | Tools                    |

Use Template commands to create, edit, copy and delete response templates.

Use the <u>Edit</u> command to edit a response template. The response template will be opened in Outlook's message editor where you can make the required changes.

Use the <u>New</u> command to create a new response template.

Use the <u>Duplicate</u> command to create duplicate copies of the selected response templates.

Use the <u>Copy</u> command to copy the selected response templates to a different folder.

Use the <u>Delete</u> command to delete the selected response templates. When you delete a response template, it is moved to Outlook's Deleted Items folder.

Note: To save the changes made to your response template, click the Save button on the Outlook toolbar

| ≫ 🕞 🖉 🔺 👻   🗢 🛛 Notes on licensing - Discussion                                                                                                    |                                                    |                                      |             |    |           |                                             |         |  |  |
|----------------------------------------------------------------------------------------------------|----------------------------------------------------|--------------------------------------|-------------|----|-----------|---------------------------------------------|---------|--|--|
| File D                                                                                                    | iscussion I                                        | nsert Options                        | Format Text | Re | view      |                                             | ۵ (?)   |  |  |
| Paste                                                                                                    | Aa Plain Text<br>Aa HTML<br>Aa Rich Text<br>Format | B I ∐ abe⊃<br>aby - A -   A [<br>Fon | A A A       |    | Paragraph | Quick Change<br>Styles * Styles *<br>Styles | Editing |  |  |
| From:<br>Posted To:<br>Conversation:<br>Subject:                                                                                                    |                                                    |                                      |             |    |           |                                             |         |  |  |
| Subject:       Notes on licensing         Since we user per-user licensing, a user can install the software on all of their computers without having to purchase additional licenses.         When you purchase a license, we set your install count on our key server to 2. This is to cover your initial installation plus one if you change computers. |                                                    |                                      |             |    |           |                                             |         |  |  |

| ActiveData Response Templates | s        |           |             | _ <b>D</b> _ X |
|-------------------------------|----------|-----------|-------------|----------------|
| Manage Templates              |          |           |             |                |
| Refresh New Browse            | Edit New |           | Copy Delete | Options Help * |
| Folders                       |          | Templates |             | Tools          |

Use the **Edit** command to edit a response template. The response template will be opened in Outlook's message editor where you can make the required changes.

Note: To save the changes made to your response template, click the Save button on the Outlook toolbar

| <b>26</b> ) (                                                                                                    | 5 ◆ ♥  =                                           | Notes on lie                         | censing - Discus | ssion |           |                                               | • X |  |  |
|----------------------------------------------------------------------------------------------------|----------------------------------------------------|--------------------------------------|------------------|-------|-----------|-----------------------------------------------|-----|--|--|
| File D                                                                                                    | iscussion I                                        | nsert Options                        | Format Text      | Re    | view      |                                               | ~ ? |  |  |
| Paste                                                                                                    | Aa Plain Text<br>Aa HTML<br>Aa Rich Text<br>Format | B Z ∐ abe X<br>aby - A - A []<br>For | A A A            |       | Paragraph | Quick Change<br>Styles * Styles *<br>Styles 5 | Ŧ   |  |  |
| From:<br>Posted To:<br>Conversation:<br>Subject:                                                                                                    |                                                    |                                      |                  |       |           |                                               |     |  |  |
| Subject:       Notes on licensing         Since we user per-user licensing, a user can install the software on all of their computers without having to purchase additional licenses.         When you purchase a license, we set your install count on our key server to 2. This is to cover your initial installation plus one if you change computers. |                                                    |                                      |                  |       |           |                                               |     |  |  |

#### New

| ActiveData Response Ter | mplates |               |             | _ <b>0</b> _ X |
|-------------------------|---------|---------------|-------------|----------------|
| Manage Templates        |         |               |             |                |
| Refresh New Browse De   | elete   | New Duplicate | Copy Delete | Options Help * |
| Folders                 |         | Templates     |             | Tools          |

Use the **New** command to create a new response template.

Note: To save the changes made to your response template, click the Save button on the Outlook toolbar

| ≫ 🕞 🖉 🔺 👻   🗢 Notes on licensing - Discussion 📃 💻 📼                                                                                                    |                                                                                                    |                                              |             |     |           |                   |         |  |  |
|----------------------------------------------------------------------------------------------------|----------------------------------------------------------------------------------------------------|----------------------------------------------|-------------|-----|-----------|-------------------|---------|--|--|
| File D                                                                                                    | iscussion I                                                                                                    | nsert Options                                | Format Text | Re  | view      |                   | ~ ?     |  |  |
| Paste                                                                                                    | Aa Plain Text<br>Aa HTML<br>Aa Rich Text                                                                                          | B <i>I</i> <u>U</u> abe ><br>ab∕ - A - A [A] | A A A       | Aa∗ | Paragraph | Styles - Styles - | Editing |  |  |
| From:<br>Posted To:<br>Conversation:                                                                                                    | irom: John West <jwest@informationactive.com> Posted On: Tue 25/01/2011 5:44 PM<br/>Posted To: ADXL</jwest@informationactive.com> |                                              |             |     |           |                   |         |  |  |
| Subject:       Notes on licensing         Since we user per-user licensing, a user can install the software on all of their computers without having to purchase additional licenses.         When you purchase a license, we set your install count on our key server to 2. This is to cover your initial installation plus one if you change computers. |                                                                                                    |                                              |             |     |           |                   |         |  |  |

### Duplicate

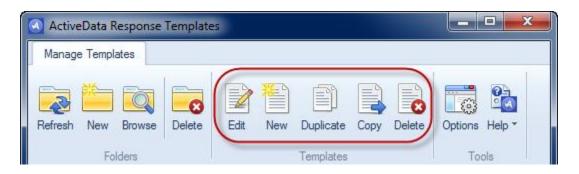

Use the **Duplicate** command to create duplicate copies of the currently selected response template(s).

## Сору

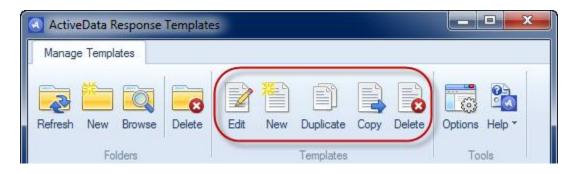

Use the **Copy** command to copy the selected response templates to a different folder.

#### Delete

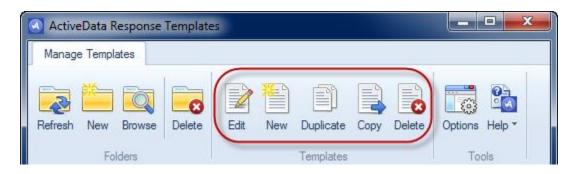

Use the **Delete** command to delete the selected response templates. When you delete a response template, it is moved to Outlook's Deleted Items folder.

#### Commands

Commands

#### Attach

Attach

Bcc

Всс

*Сс* 

Сс

DeferredDeliveryTime

DeferredDeliveryTime

## FollowUp

FollowUp

**MoveToFolder** 

MoveToFolder

## Open

OpenProgram

## **OverwriteSubject**

## OverwriteSubject

## ReplyTo

ReplyTo

#### Send

Send

SendUsingAccount

SendUsingAccount

## **Subject**

Subject

То

То

## **VBScript**

VBScript

Wait

WaitForProgram

## **Tools**

| 🙆 ActiveData Response Templa | tes                       |                                        |
|------------------------------|---------------------------|----------------------------------------|
| Manage Templates             |                           |                                        |
| Refresh New Browse Delete    | Edit New Duplicate Copy D | Delete Options Help * Register Buy Now |

The **Tools** commands are used to to set options, get help and register the software.

Use the <u>Options</u> command to change your configuration settings.

Use the <u>Help</u> menu to display the help, version information and product website.

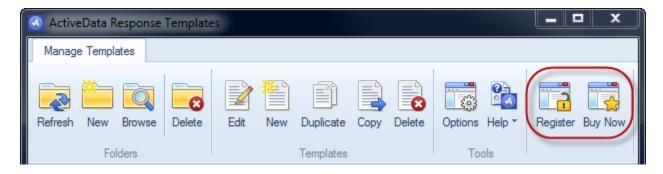

If **ActiveData Response Templates For Outlook** is not registered, you'll see the <u>Register</u> and <u>Buy Now</u> commands. Clicking the <u>Buy Now</u> button takes you to our website where you can purchase a license for full use of the software. Clicking on the <u>Register</u> button will allow you to activate the software and unlock all of the paid-for features.

## **Options**

| 💽 ActiveData Response Template | 25       |                            |                  | x I     |
|--------------------------------|----------|----------------------------|------------------|---------|
| Manage Templates               |          |                            |                  |         |
| Manage Templates               | Edit New | Duplicate Cop<br>Templates | y Delete Options | Buy Now |

The **Options** command allows you to set various parameters that the software uses.

| 🔕 ActiveData Res   | ponse Templat   | tes       |               |              |           |                    | x    |
|--------------------|-----------------|-----------|---------------|--------------|-----------|--------------------|------|
| General Options    | Troubleshooting | About     | Development   |              |           |                    |      |
| Templates Folde    | r               |           |               |              |           |                    |      |
| Templates          |                 |           |               |              |           |                    |      |
|                    |                 |           |               |              | Select Fo | lder               |      |
| Ribbons and Me     | nus             |           |               |              |           |                    |      |
| Explorer Ri        | ibbon (2010)    | 1         | Read Message  | e Ribbon     | Comp      | ose Message Ri     | bbon |
| Actions Me         | enu (2007)      |           |               |              | Conte     | xt Menu            |      |
| Style<br>Windows 7 |                 |           |               |              |           |                    | •    |
| Reset              |                 |           |               | - Language - |           |                    |      |
| Window Pos         | sitions         | All Saved | Settings      | EN=English   |           | New Langua         | ge   |
| More Options       | okOut Window    |           |               |              |           | veDat<br>se Templa |      |
| Thank You For Ch   | oosing ActiveDa | ata Respo | nse Templates | i!           | ОК        | Cancel             |      |

Use the **Updates** button to check to see if there is an update to software available on our website.

Use the **Select** button to change the location of your templates folder. This can be used to share response templates in an Exchange Server environment .

Use the **Style drop-down** to change the colors used used by various components of the software.

### Help

| 🕢 ActiveData Response Templat | es                                        |           |
|-------------------------------|-------------------------------------------|-----------|
| Manage Templates              |                                           |           |
| Refresh New Browse Delete     | Edit New Duplicate Copy Dele<br>Templates | 8 💵 🖳 🛄 😪 |

The **Help** dropdown menu contains the following commands

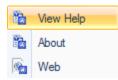

The **View Help** command displays this document. (You probably new that already!)

The **Web** command provides a link to the support website.

The **About** command shows you revision information about this software and lets you check for updates.

| 🕢 ActiveData Response Templates                                                                   |                                                          | x       |
|---------------------------------------------------------------------------------------------------|----------------------------------------------------------|---------|
| General Options Troubleshooting Abo<br>Version<br>x64 Version 2.0.500 (02/07/2011)<br>Buy More Re | ut Development                                           |         |
| Status:                                                                                           | This Software Is Registered                              | *       |
| Account #:                                                                                        |                                                          | Ξ       |
| License #:                                                                                        |                                                          |         |
| Windows Version:                                                                                  | 6.1 Admin                                                |         |
| .NET Version:                                                                                     | 4.0.30319.239                                            |         |
| Assembly:                                                                                         | C:\@adResponseTemplates\adResponseTemplates\bin\Release  | A:      |
| Language:                                                                                         | EN                                                       |         |
| Product Code:                                                                                     | ADRT: ActiveData Response Templates(adResponseTemplates) | )       |
| AppDataPath:                                                                                      | C:\@adResponseTemplates\Setup\Editions\IA                |         |
| User Folder:                                                                                      | C:\Users\John\Documents\ActiveData Response Templates    | Ŧ       |
|                                                                                                   | ActiveDate<br>Response Template                          | a<br>es |
| Thank You For Choosing ActiveData Re                                                              | sponse Templates! OK Cancel                              |         |

#### Register

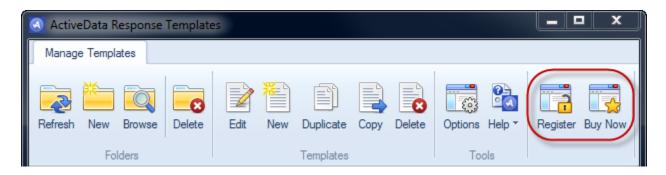

Clicking on the **Register** command will allow you to activate the software and unlock all of the paid-for features.

When you purchase a license for the full use of the software, you will receive an account number and a license number. This command allows you to enter them to activate the all of the program's features. To download a key from our server, click on the Get Registration Key command.

| Software Registrati                         | h                                   | _ <b>_</b> ×         |
|---------------------------------------------|-------------------------------------|----------------------|
| Enter Registration Key<br>Click Get Registr | ation Key to download a key now.    | Get Registration Key |
| Registration Key:                           |                                     | Register             |
| Evaluation ID:                              | InformationActive.adResponseTemplat | tes.2.0.500          |
| Machine ID:                                 | NigDIQ9L8vi5EpwoZ5YTEZ/uN76vbZ      | ZML                  |
| a                                           |                                     | lata                 |
|                                             |                                     |                      |

Enter your account and license numbers in the space provided and then click the Get Key button.

| 🔇 Get Registra | ition Key                                                                                                    |
|----------------|----------------------------------------------------------------------------------------------------|
| Step 1: Buy So | oftware License                                                                                                    |
|                | icense # in order to get a registration key. You can get one online or by phone. Skip this step if<br>eady have an account and license #.                                                                                                    |
| Online         | To obtain a software license online, click on the button at right: Obtain License                                                                                                    |
| By Phone       | To obtain a software license by phone, please call (613) 569-4675                                                                                                    |
| Step 2: Obtain | Registration Key                                                                                                    |
| Online         | Account #:       Your Account # Here       Get Key         Software License #:       Your License # Here       Get Key                                                                                                    |
| Email          | Paste the following into an email and send it to support@informationactive.com Account #: Your Account # Here License #: Your License # Here Evaluation ID: InformationActive.adResponseTemplates.2.0.500 Machine ID: NigDIQ9L8vi5EpwoZ5YTEZ/uN76vbZML We'll send you a reply containing your key. |
| By Phone       | To obtain a registration key by phone, please call (613) 569-4675 x 175                                                                                                    |
|                | Close                                                                                                    |

Click the Register button to complete the registration process.

| 🕢 Software Registration 📃 💻 🗴                                                                                |
|----------------------------------------------------------------------------------------------------|
| Enter Registration Key Click Get Registration Key to download a key now. Get Registration Key                |
| Registration Key: TRDAs100igDIQ-619388-120661                                                                |
| Evaluation ID: InformationActive.adResponseTemplates.2.0.500<br>Machine ID: NigDIQ9L8vi5EpwoZ5YTEZ/uN76vbZML |
|                                                                                                    |
| active data                                                                                                  |
| informationactive                                                                                            |
| Contact                                                                                                    |

Please contact <u>Support</u> for instructions on how to move a registered copy of the software to a new machine.

### **Buy Now**

| 🔇 ActiveData Response Template | 25                                        |             |
|--------------------------------|-------------------------------------------|-------------|
| Manage Templates               |                                           |             |
| Refresh New Browse Delete      | Edit New Duplicate Copy Dele<br>Templates | 8 🗔 🖾 🛛 式 🔜 |

If ActiveData Response Templates For Outlook is not registered, you'll see the Register and Buy Now commands.

Clicking the **Buy Now** button takes you to our website where you can purchase a license for full use of the software.

|                                                                                                    | Now User Guide                                                                          | Support FAQ Contact                                                                                                    |                                                                               |                             |
|----------------------------------------------------------------------------------------------------|-----------------------------------------------------------------------------------------|----------------------------------------------------------------------------------------------------|-------------------------------------------------------------------------------|-----------------------------|
| Active<br>Response T<br>for Microsoft                                                                                          | emplates<br>t Outlook                                                                   | Perioder<br>New New<br>New New<br>New New<br>Center<br>New New<br>Center<br>New New<br>New New<br>Center<br>New New<br>New New<br>Center<br>New New<br>New New New<br>New New<br>New New New<br>New New New<br>New New New<br>New New New<br>New New New<br>New New New<br>New New New<br>New New New New<br>New New New New<br>New New New New New New New<br>New New New New New New New New New New | Personal Falaes Norosoft Duto<br>Very San San San San San San San San San San |                             |
| Site Navigation                                                                                                    |                                                                                         |                                                                                                    |                                                                               |                             |
|                                                                                                    |                                                                                         |                                                                                                    |                                                                               |                             |
|                                                                                                    | ActiveData                                                                              | a Response Templates Product C                                                                                                    | atalog                                                                        |                             |
| Home                                                                                                    |                                                                                         | s) in your card                                                                                                    |                                                                               | POWERED BY                  |
| Home<br>Download                                                                                                    | You have 0 items<br>Your Account # is                                                   | s) in your cart.                                                                                                    |                                                                               | POWERED BY                  |
| Home                                                                                                    | You have 0 items                                                                        | s) in your cart.                                                                                                    |                                                                               | Internet Secure             |
| Home<br>Download<br>thuy Now                                                                                                   | You have 0 items<br>Your Account # is                                                   | (1) in your cart. WS4                                                                                                    |                                                                               | Internet Secure             |
| Home<br>Download<br>Buy Now<br>User Guide                                                                                      | You have 0 items                                                                        | s) in your cart.                                                                                                    |                                                                               | Internet Secure             |
| Home<br>Download<br>Hay Now<br>User Guide<br>Support                                                                           | You have 0 items<br>Your Account # is                                                   | s) in your cart<br>11009<br>Description                                                                                                    |                                                                               | Internet Secure             |
| Nome<br>Download<br>they Now<br>User Guide<br>Support<br>FAQ                                                                   | You have 0 items<br>Your Account # is<br>Product#                                       | (1) in your cart. WS4                                                                                                    | Price (34                                                                     | Internet Secure             |
| Nome<br>Download<br>Buy Now<br>User Guide<br>Support<br>FAQ<br>Contact<br>My Account                                           | You have 0 literative Your Account # ia.                                                | II) in your cart.<br>11809<br>Description<br>ActiveData Response Templates For Outlook<br>Report to commonly received messages using pre-                                                                                                    | Price (Sc                                                                     | Internet Secure             |
| Nome<br>Download<br>they Now<br>User Guide<br>Support<br>FAQ<br>Contact<br>My Account<br>My Account # 11809                    | You have 0 items<br>Your Account # is<br>Product#                                       | II) in your cart.<br>11809<br>Description<br>ActiveData Response Templates For Outlook<br>Report to commonly received messages using pre-                                                                                                    | Price (34                                                                     | Internet Secure<br>Danglad  |
| Home<br>Download<br>they Now<br>User Guide<br>Support<br>FAQ<br>Contact<br>My Account<br>My Account # 11809<br>Logout          | You have 0 items<br>Your Account # is<br>Product#                                       | ID in your cart<br>11009<br>Description<br>ActiveData Response Templates For Outlook<br>Report to commonly received messages using pre-<br>templates                                                                                                    | Price (3)                                                                     | Internet Secure<br>Danglad  |
| Nome<br>Download<br>they Now<br>User Guide<br>Support<br>FAQ<br>Contact<br>My Account<br>My Account # 11809<br>Logout<br>Admis | You have 0 literny<br>Your Account # is<br>Product#<br>Response<br>Tregulates -<br>4000 |                                                                                                    | Price (3)<br>befored message<br>19.95                                         | Internet Secure<br>Danglad  |
| Nome Download Daar Guide Support FAQ Contact My Account Ny Account # 11809 Logout Admin Customers                              | You have 0 literny<br>Your Account # is<br>Product#<br>Response<br>Tregulates -<br>4000 | II) in your cart. IIID9 Description ActiveData Response Templates For Outlook Repool to commenty received messages using pre- templates ActiveData Response Templates for Outlook Sup                                                                                                    | Price (3)<br>befored message<br>19.95                                         | Internet Secure<br>Pargonal |

# **Other Resources**

n/a

# Index

No index entries found.